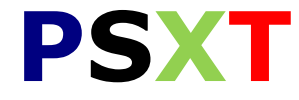

# **(PSXseeconTraffic)**

# **Manual**

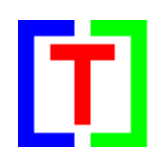

## **Version 13.8**

February 22, 2019

by Nico W. Kaan

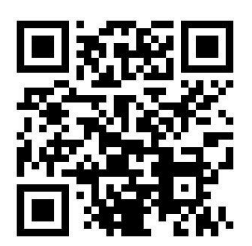

Copyright © 2015-2019, Nico W. Kaan, Delft, Netherlands, All Rights reserved.

No part of this publication may be reproduced and/or published by print, photo print, microfilm or any other means without the previous written consent of Nico W. Kaan.

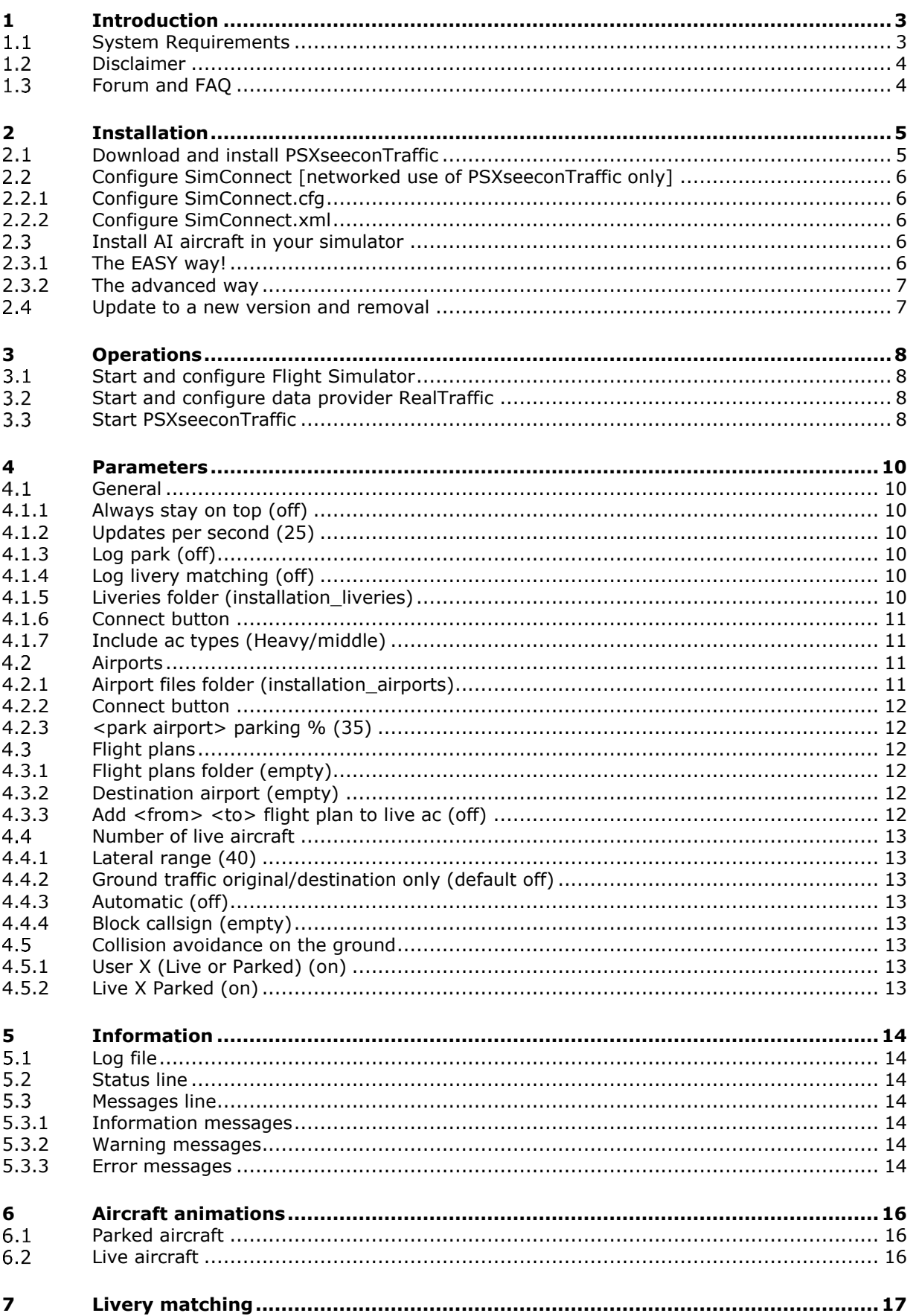

### <span id="page-2-0"></span>1 Introduction

With PSXT (PSXseeconTraffic) you can fly with real live traffic in P3D and FSX. PSXT injects the live aircraft within range of your aircraft in your Flight Simulator. The liveries are created in your Simulator by PSXT as real as possible, depending on how many different AI aircraft you have installed.

PSXT makes the traffic look very smooth. It calculates a position for each live AI aircraft a number of times per second by computing latitude, longitude, height, bank and pitch. It also takes care of setting the throttles, strobes, lights, flaps and it handles the landing gear at take-off and landing.

PSXT also able to put AI aircraft at parking positions at your origin and destination airports. By self-learning it will know what airlines with what types park at what gates.

The traffic information is provided by a **data provider**, in this case [RealTraffic.](http://www.inside.net/ss/realtraffic-for-psx/) The open protocol used between PSXT and a data provider is described in a [separate document.](https://www.lekseecon.nl/downloads/psxt/PSXseeconTraffic%20Protocol.pdf)

The data is based on ADS-B transponder data of aircraft. When airborne this gives very good results, on the ground it depends on airport policy. At some airports pilots must have their transponder on, while on other airports they have to switch off their transponder after landing. At those airports there will be not much taxiing traffic to see. But on the other airports you may follow the aircraft after landing taxiing to the gate or from the gate to the take-off runway.

You may also notice a difference in quality of their ADS-B equipment, the newest aircraft have the best while older ones need replacement. The good news is that these replacements will take place soon (within a few years).

PSXT can coexist with third party traffic, such as from VATSIM, IVAO or MyTraffic. However, there is no collision avoidance between third party aircraft and parked aircraft or live aircraft.

If you are new to PSXT and you want to see if you like it or not then you should follow the instructions in the [Quick Start Guide](https://www.lekseecon.nl/downloads/psxt/PSXT_QuickStartGuide.pdf) and you will see live aircraft in your Simulator within 15 minutes.

### <span id="page-2-1"></span>**System Requirements**

#### **Windows 10**

PSXT is a C++, 32 or 64bit Windows application for Windows 10 (only). If you try to run the setup\_PSXseeconTraffic.exe on a non-Windows 10 PC you will get an error message like "*This program does not support the version of Windows your computer is running*".

#### **Microsoft Visual C++ Redistributable for Visual Studio 2015**

You need Microsoft Visual C++ Redistributable for Visual Studio 2015. The standalone installers for x86 (vc\_redist.x86.exe) and x64 (vc\_redist.x64.exe) can be [downloaded](https://www.microsoft.com/en-us/download/details.aspx?id=48145)  [here at Microsoft.](https://www.microsoft.com/en-us/download/details.aspx?id=48145)

#### **Microsoft SimConnect Client (for the 32bit PSXseeconTraffic only)**

The 64bit version has no side-by-side dependencies, there is no need to install a SimConnect Client.

The 32bit version of PSXT depends on (side-by-side-configuration) the Microsoft SimConnect Client version 10.0.61259.

If you have **not** installed the SimConnect Client you will see a message like this when you start the 32bit PSXseeconTraffic.exe: "*This application has failed to start because its sideby-side configuration is incorrect, etc..*"

The installation file **SimConnect.msi** can be found in ..\Prepar3D v3\redist\interface\FSX-SP2-XPACK\retail\lib\SimConnect.msi <span id="page-3-0"></span>and in FSX at a similar location. Install the SimConnect Client at the PC running PSXT.

#### 1.2 Disclaimer

The RealTraffic stream gives position updates of all aircraft around you every nine seconds. In order to correct for internet transmission lags, and to be able to vectorise the traffic, PSXT buffers the input for thirty seconds. The traffic you see is therefore **thirty seconds behind real time**. If you would consult apps such as **FlightRadar24**, or would listen to a real ATC channel, this has to be taken into account.

The data coming from RealTraffic is not always correct. This may lead to the following issues:

- Sometimes aircraft do not land at the runway but in the fields ...
- Some airlines/aircraft-types always seem to land besides the runway; as-if their ADS B equipment is not sending the right info.
- Sometimes aircraft disappear from the RealTraffic stream for more than 30 seconds which will lead to disappearance from your Flight Simulator while popping up again (a little) later.
- Runways that lay higher than the surroundings, such as KFSO and LPMA (with the sea) may cause problems with landings at certain QNHs. They may come in to low, due to the incorrect height above ground measurements, just before the runway.
- Some airlines perform much better than other airlines.

Some add-on airports have runways that are not at the exact spot. For example EHAM of Aerosoft, aircraft land and take-off way off the centre line.

Do note that the live aircraft of PSXT are controlled by real live ATC! Flight Simulator ATC programs, such as ProATC, do not detect nor control live aircraft.

### <span id="page-3-1"></span>**Forum and FAQ**

For questions & answers and discussions use my **Support Forum at AVSIM** or search the [FAQ.](https://www.lekseecon.nl/downloads/psxt/PSXT_FAQ.pdf)

For new users this [Quick Start](http://www.lekseecon.nl/downloads/psxt/PSXT_QuickStartGuide.pdf) Guide will be useful.

### <span id="page-4-0"></span>2 Installation

### <span id="page-4-1"></span>**Download and install PSXseeconTraffic**

Download from [www.lekseecon.nl.](http://www.lekseecon.nl/) Unzip and run the installer.

You may install PSXT at any Windows 10 PC in your local network. However, do not install it in the C:\Program Files\ folder!

If you start new with PSXT you should choose for a **full installation**.

After installation, you will have a PSXseeconTraffic folder containing the following files and folders:

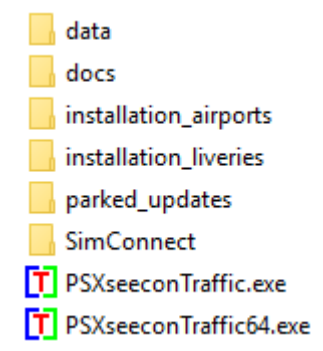

**PSXseeconTraffic.exe** is the 32bit application to be used with FSX or P3D (v3 or v4). **PSXseeconTraffic64.exe** is the 64bit application to be used with Prepar3D **v4.4 only**.

The **data** folder contains two files with input data:

- **types.xml** sums up ICAO aircraft types of heavy and middle aircraft, helicopters and gilders. It also defines similar types.
- **wingspan.xml** gives the wingspan (in meters) of aircraft types.

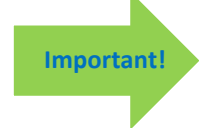

You may make changes/additions to these files. However, if you do, make a backup copy because these files will be overwritten with every new version. You better also report your changes in my Forum, so I can put them in.

The **docs** folder contains the Manual, Release Notes, FAQ, Quick Start Guide and EULA. The EULA is the End-User License Agreement. This is a legally enforceable contract between you and the Author. By accepting the installation you agree to be bound by the terms of this EULA.

The **installation\_airports** folder [**OPTIONAL**, *full installation only*] contains **9914** airport files generated for P3Dv4 without any add-on airports (see section [4.2\)](#page-10-2). These files are good to start with. Later you should generate airport files for your situation with the [ParkPosGenerator](https://www.lekseecon.nl/#ParkPosGenerator) tool (PPG).

The **installation\_liveries** folder contains the AI\_liveries.xml file for the Fly AI-aircraft package. For the use of this file see section [2.3.1.](#page-5-4)

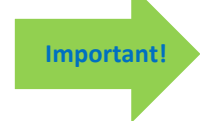

Do not make changes to the file in the installation liveries folder, it will be overwritten with every new version of PSXT.

If you are using other AI aircraft, you should let the AILGenerator tool (AIL) generate an AI\_liveries.xml file for your liveries.

The **parked\_updates** folder is initially empty except for a ReadMe.txt file. PSXT will put here airport files for which it has automatically added real live data about what airline is parking at what gate with what type (see section [4.2.1\)](#page-10-3).

The **SimConnect** folder contains two files: SimConnect.cfg and SimConnect.xml. For the use of these files see the next section.

#### <span id="page-5-0"></span>**Configure SimConnect [networked use of PSXseeconTraffic only]**

If you run PSXT and your Flight Simulator at different computers in your local area network you have to configure SimConnect. If so perform the following two steps:

#### <span id="page-5-1"></span>2.2.1 Configure SimConnect.cfg

Open the file SimConnect.cfg with Notepad and change the IP address in the line **Address=192.168.1.105** to show the IP address of the computer running your Flight Simulator and put the file in the PSXseeconTraffic folder!

#### <span id="page-5-2"></span>2.2.2 Configure SimConnect.xml

Open the file SimConnect.xml, that comes with PSXT, with *NotePad* and change the IP address in the line **<Address>192.168.1.105</Address>** to show the IP address of the computer running your Flight Simulator.

If you have no other applications using SimConnect with P3D/FSX you will need to install SimConnect.xml as follows:

P3D: Copy SimConnect.xml to the computer running P3D and place it in the folder C:\Users\<user name<\AppData\Roaming\Lockheed Martin\Prepar3D v4

FSX: similar

Otherwise, if you do have other applications using SimConnect with P3D such as AS16, you will need to **append** the lines starting with <SimConnect.Comm> and ending with </SimConnect.Comm>, to your **existing Simconnect.xml** (its location is given above) above the line </SimBase.Document>. So add this block of code, with of course the IP address of your Flight Simulator PC:

```
<SimConnect.Comm>
  <Disabled>False</Disabled>
  <Protocol>IPv4</Protocol>
  <Scope>global</Scope>
  <MaxClients>64</MaxClients>
  <Address>192.168.1.105</Address>
  <Port>29764</Port>
  <MaxRecvSize>8192</MaxRecvSize>
  <DisableNagle>False</DisableNagle>
</SimConnect.Comm>
```
### <span id="page-5-3"></span>**Install AI aircraft in your simulator**

PSXT does not come with AI aircraft, you must install these yourself.

New users are recommended to use the EASY way! **Important!**

#### <span id="page-5-4"></span>2.3.1 The EASY way!

The easiest and cheapest way to start with is to install the **FLAi aircraft package**, a free download from VATSIM/Boston Virtual ARTCC. Install the package with the **FLAi Operations Center application**.

PSXT sets the AI\_liveries folder parameter to **installation\_liveries** (containing an AI liveries.xml for FLAi) by default.

Version 13.8 **page 6 of 17** 

This will do to start with. Later you can always move to or add other AI aircraft as described in the next section, but you can skip that now.

#### <span id="page-6-0"></span>2.3.2 The advanced way

There is a lot of freeware and pay-ware AI aircraft to choose from such as from FSPXAI, FAIB, Juergenbaumbusch, ATCO Repaints, KYLE's AI Works, Traffic Global, FTX AU, WoAI, IVAO\_MTL, MT6, UTL, AIA, AIG, Raven FS Labs and many others.

I find the liveries from FSPXAI and FAIB the best, the only drawback being that it is time consuming to install liveries one by one.

Make sure that the liveries are compatible with your Simulator. P3Dv4 for instance does not work with FS9 based liveries.

Don't forget to activate the installed AI aircraft in your Simulator. If not you will find lots of "**cannot create messages**" in the log of PSXT. At the end of the day this may result in **error 81** and PSXT will stop.

When you're satisfied with the number and diversity of the AI aircraft in your Flight Simulator, you should create a file with all the AI liveries that you have installed. You have to do that with my tool [AILGenerator.](http://www.lekseecon.nl/#AILGenerator) How is described in the AILGenerator Manual.

#### <span id="page-6-1"></span>**Update to a new version and removal**

Download the setup file, unzip and run the installer. It will first uninstall your previous version and then install the new one.

Removing PSXT from your PC can be done running the uninstaller from the Programs list or the apps list, just like any other Windows program.

### <span id="page-7-0"></span>3 Operations

<span id="page-7-1"></span>You have to start three programs. The order in which is not important.

#### **Start and configure Flight Simulator**  $3.1$

- Prepar3D versions 2.5 or later or Microsoft FSX SP2
- Set the day/time to system time, and fly in 1x mode (no acceleration).

```
Important!
```
Make sure the Airline Traffic density and General aviation traffic density is set at **0%!**

- FSX: Do not select "Aircraft cast shadows on the ground"
- P3D: Select an aircraft as vehicle (Pedestrians, Avatars, are not allowed)

#### <span id="page-7-2"></span>**Start and configure data provider RealTraffic**

Make sure you are using **Windows** version **5.0.25** or later.

• Select **PSXseeconTraffic** for Simulator in use, it will set all the necessary parameters automatically.

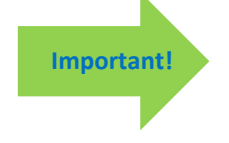

Just to be sure: Broadcast traffic .., Disable PSX .., Show GND TFC and Show AIR TFC should all be checked. Auto select GND/AIR TFC should be unchecked. Keep **localhost** as Simulator Host, or fill in the IP-address of the PC running RealTraffic.

#### <span id="page-7-3"></span>**Start PSXseeconTraffic**  $3.3$

or

PSXT does not consume much cpu time (<1% ). However, it is important it runs at **high priority**. One of the ways to accomplish this goes as follows:

> Create a file PSXseeconTraffic.txt in the PSXseeconTraffic folder with this line:

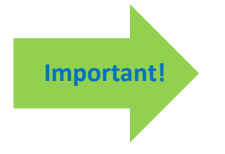

**start /high PSXseeconTraffic.exe**

**start /high PSXseeconTraffic64.exe**

Rename PSXseeconTraffic.txt to PSXseeconTraffic.bat; start by double clicking the PSXseeconTraffic.bat icon.

At each start-up, but not more than once a day, PSXT will check if there is a new version available. If so the normally green version message in the main window will turn yellow and the new version number will be indicated. This is just a reminder, you should download and install the new version yourself. It is recommend to always update. Hence it will be easier for me to answer any questions.

It may also happen that you get the message **"error 99: This version has expired"**. In that situation you cannot go further. You have to upgrade to the new version.

The black box below the header is divided into two sections. The right section is about your Flight Simulator (P3D or FSX). The left section is about your data provider. In the middle of that black section there are two adjacent coloured vertical status bars. The left one indicates the status of the data provider, the right one indicates the status of your Flight Simulator.

If the right bar is red Flight Simulator is not connected, if it is yellow Flight Simulator is connected but not running, maybe you are loading a flight or browsing in the menu items. If it is green it is connected and running.

The right section shows the name of your Flight Simulator and the title of the user aircraft. This title is shown in yellow if the wing span is not known (please report that in my Forum).

If the left bar is red your data provider is not connected. If it is yellow it is connected but PSXT is not yet connected to the traffic messages stream. If it is green the data provider and the traffic message stream and the QNH stream are connected

The left section gives info about the data provider. It shows the words "Traffic stream" if the stream with traffic messages is connected. It shows the words "QNH stream" if the stream with QNH messages is connected. If no data is being received for 30 seconds these words will light up in yellow colour.

### <span id="page-9-0"></span>4 Parameters

The light blue area in the middle contains the check- and text boxes for parameters that can be set. All parameters will be described in the following sections. For each parameter the default value is given between brackets in the section title.

In the C:\Users\<you>\AppData\Roaming\PSXseeconTraffic folder a file **parameters.xml** will be created and updated. It contains the last version check date,  $x$  and  $y$  coordinates of the last PSXT session and the parameter values. You can always go back to all default settings by exiting PSXT, deleting the parameters.xml file and restart PSXT.

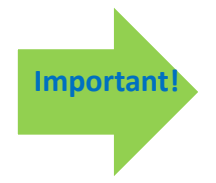

#### **How to enter a new value in a textbox:**

Put the cursor in the textbox (indicated by the light square brackets) edit the value, and after editing **press** the **Enter** key in order to make the new value active!

In the green information line (see section [5.3\)](#page-13-3) feedback will be given about your new value.

### <span id="page-9-1"></span>**General**

<span id="page-9-2"></span>4.1.1 Always stay on top (off)

<span id="page-9-3"></span>If checked the User Interface will always stay on top of your screen*.*

#### 4.1.2 Updates per second (25)

The value in this text box is the number of times per second that live aircraft get a position update in your Simulator. The possible range is 20 .. 30.

This gives you the option to synchronise the ups with your Sim. For instance if you have locked your Sim at an fps of 20, it is of no use and a waist of cpu time, both for PSXT as your Simulator, to let PSXT update with higher values then 20.

If you fly in (virtual) cockpit view all aircraft further away from you (laterally) than 10 nm will be updated with 10% of the UPS frequency. These aircraft are not visual from your cockpit and for your TCAS 2 times per second will do. This saves a lot of SimConnect calls and thus less cpu cycles needed by your Simulator.

Note that you cannot change the UPS value dynamically. After you have made a change PSXT will exit and you will have to re-start it to make the new value active.

#### <span id="page-9-4"></span>4.1.3 Log park (off)

If selected (un)parking of aircraft is logged. Also messages about live aircraft that end their flight at a gate or start their flight at a gate (called positioned) will be logged.

#### <span id="page-9-5"></span>4.1.4 Log livery matching (off)

If checked each match of a livery for a new live aircraft will result in a message in the log specifying how (good) the match wasLiveries

#### <span id="page-9-6"></span>4.1.5 Liveries folder (installation\_liveries)

In this textbox you can enter (the path to) the folder that contains the **AI\_liveries.xml** file. Enter either a subfolder of PSXseeconTraffic or a full path. It may be a full path at the same PC or at a networked PC. In case of networked, use two slashes followed by the PC name followed by a slash and then the name of the share.

If you have entered a new path PSXseeconTraffic will exit. Restart PSXT to let this new path become active

The default value is **installation\_liveries**, to support new users that start with the Fly Ai package of VATSIM.

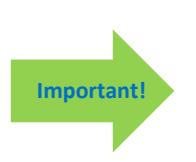

If you have created an AI\_liveries.xml file yourself with the AILGenerator, you should change this parameter such that it contains a path to the folder where **your** AI\_liveries.xml resides. If PSXT and AIL are at the same PC, you can do this very easy by pushing the connect button

Note: Do not put your AI\_liveries.xml file in the installation\_liveries folder while that folder will be overwritten with every new version of **PSXTI** 

#### <span id="page-10-0"></span>4.1.6 Connect button

With this button you can let PSXT make the connection with AILGenerator (at the same PC) automatically (for convenience).

The button is enabled if an installation of AILGenerator at the same PC as PSXT was detected and the AILGenerator Output folder is different from the value in [4.1.5.](#page-9-6)

#### <span id="page-10-1"></span>4.1.7 Include ac types (Heavy/middle)

Select what aircraft types you want in your Simulator. If you do not have liveries of one of these categories their checkbox will be disabled. Gliders and Ground Vehicles are never generated in your sim, they will be skipped if they are available in the traffic stream.

### <span id="page-10-2"></span>**Airports**

#### <span id="page-10-3"></span>4.2.1 Airport files folder (installation airports)

In this text box you can enter (the path to) the folder that contains the xml files with airport data (generated by PPG). Enter either a subfolder of PSXseeconTraffic or a full path. It may be a full path at the same PC or at a networked PC. In case of networked, use two slashes followed by the PC name followed by a slash and then the name of the share. The default value is the **installation\_airports** subfolder of PSXseeconTraffic. If you have entered a new path PSXT will exit. Restart PSXT to let this new path become active.

If there are positions defined departing live traffic at gates will be paced (by PSXT) at the right position with the right heading. Even so, a live aircraft ending its session at a gate can be placed right and "promoted" to a parked aircraft instead of disappearing. The radius info for each parking position is being used to check whether the wing span of the aircraft fits the position or not.

When you start a session at the ground at an airport for which there exists an airport file with parking positions, PSXT will generate parked aircraft. It will use the options defined in the .xml file.

The call sign of a parked aircraft is "ICAO Airline code  $+$  sequence number  $+$   $"$ 

PSXT will try to match the options with the current utc hour as much as possible. It will gradually change the parked aircraft to the situation of the next hour by removing and adding aircraft. This process starts half past the hour and runs continuously.

When you fly away from the origin airport, the parked aircraft will be removed when you are more than 5 nm from the airport.

When a destination airport comes into sight (40 nm or closer), PSXT will park aircraft at the specified parking positions of the new airport.

PSXT will update the airport file with parking positions it finds in real time. If an aircraft positions at a gate or an aircraft parks at a gate, the Airline -Type combination is added as a new option to the airport file and the parameter num\_real\_live\_options is incremented.

As soon as a parking position has got a real live option the non real option(-s) from that parking position (from the ParkPosGenerator) will be removed, and the parameter num\_real\_live\_parkpos is incremented.

The status line will show the actual numbers of these two parameters, see section [5.1.](#page-13-1)

The updated airport file will be stored in the subfolder **parked\_updates**. PSXT will always look in this subfolder first and if there is no file then it will search in the folder indicated by Airport files folder (see above).

#### <span id="page-11-0"></span>4.2.2 Connect button

With this button you can let PSXT make the connection with ParkPosGenerator (at the same PC) automatically (for convenience).

The button is enabled if an installation of ParkPosGenerator at the same PC as PSXT was detected and the AILGenerator Output folder is different from the value in [4.2.1.](#page-10-3)

#### <span id="page-11-1"></span>4.2.3 <park airport> parking % (35)

This field shows the percentage parameter of the current airport file (or 35 if no parameter is found). This determines the number of parking positions (with or without options) at the park airport that will get a parked aircraft. This value is used the next time an airport.xml file is read and when hourly updating of parked aircraft takes place. You may change the value, it will be stored in the airport file.

### <span id="page-11-2"></span>**Flight plans**

#### <span id="page-11-3"></span>4.3.1 Flight plans folder (empty)

In this textbox you can enter (the path to) to the folder with .pln files. Enter either a subfolder of PSXseeconTraffic or a full path. It may be a full path at the same PC or at a networked PC. In case of networked, use two slashes followed by the PC name followed by a slash and then the name of the share.

PSXT may automatically detect your Destination airport from a .pln file exported by a Flight Planner (such as PFPX and ProATC) in the flight plans folder. It will take the latest created .pln file with a **DepartureID** equal to your actual origin airport (where you are at the ground). The destination airport will be taken from the **DestinationID** entry in the Flight Plan. This search process takes (once) place as soon as you have taken-off from your origin airport and the Destination airport parameter (see below) is empty.

#### <span id="page-11-4"></span>4.3.2 Destination airport (empty)

This is where to manually fill in the ICAO code of your destination airport if you are not using a flight plan. Only destinations that are present in your Airport Files folder (section [4.2\)](#page-10-2) are allowed.

If your destination is within 40 NM, parked aircraft will be placed on your destination airport assuming percentage parked > 0.

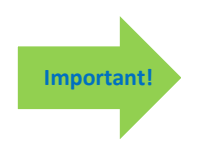

If you fly to an airport without filling in the destination, you will get parked aircraft (if there is an airport file) at that airport automatically, but only after you have landed. Hence it is always better to fill in your destination; the parking then starts when you are within 40 nm from the airport.

#### <span id="page-11-5"></span>4.3.3 Add <from> <to> flight plan to live ac (off)

If checked PSXT adds a simple flight plan with DepartureId and DestinationId to the AI objects in your Simulator. In P3D you can then tick Flight Plan in the options for vehicle labels (see also **Fout! Verwijzingsbron niet gevonden.**). You will see **from -> to** displayed above each live aircraft, if you select Tail Number in Vehicle Labels. Note that this simple flight plan is just added information, it has no meaning for automated flights; PSXT still controls each AI aircraft.

### <span id="page-12-0"></span>**Number of live aircraft**

#### <span id="page-12-1"></span>4.4.1 Lateral range (40)

All live aircraft within the lateral range will be injected. You can change the range in the text box between 5 and 100 nm.

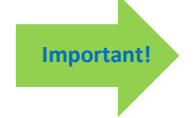

If you are using FSUIPC make sure that the settings for "Limit TCAS range" on the misc tab are equal to the value in PSXT. And don't use the FSUIPC Traffic limiter!

#### <span id="page-12-2"></span>4.4.2 Ground traffic original/destination only (default off)

If selected only live aircraft on the ground at your origin or destination airport and within your lateral range will be injected. If not selected all ground traffic in your lateral range will be injected.

This control helps to suppress aircraft on the ground while you are in cruise, or to suppress aircraft on the ground at airports close by (such as Heathrow vs Gatwick).

#### <span id="page-12-3"></span>4.4.3 Automatic (off)

This checkbox is meant for pilots making a flight in (virtual) cockpit view from origin to destination with an airliner with TCAS. If selected PSXseeconTraffic sets the lateral range and ground traffic origin/destination only according to the stage of your flight. This will have the effect that only the aircraft that may be of interest to you as a pilot flying will be injected in your simulator and at your TCAS, resulting in a as small as possible drop on your fps.

#### <span id="page-12-4"></span>4.4.4 Block callsign (empty)

If a callsign is entered, PSXT will block a live aircraft with that callsign from appearing in your Simulator, or, if it is already in your sim, it will be removed immediately. This makes it possible to fly the real live flight instead of the real aircraft (while listening to live ATC) or in finals to take the place of a real aircraft in front of you.

#### <span id="page-12-5"></span>**Collision avoidance on the ground**

#### <span id="page-12-6"></span>4.5.1 User X (Live or Parked) (on)

PSXT detects a (near) collision if a live aircraft is at a distance from the user aircraft less than the sum of their wingspans divided by 2. If so, the live aircraft will be removed for at least 30 seconds; it will return if there is no longer a near collision.

PSXT also detects a (near) collision if a parked aircraft is at a distance from the user aircraft less than the sum of their wingspans divided by 2. The parked aircraft will be removed and a new parked aircraft may turn up later at the same gate if possible.

#### <span id="page-12-7"></span>4.5.2 Live X Parked (on)

PSXT detects a (near) collision if a parked aircraft is at a distance from a live aircraft less than the sum of their wingspans divided by 2. The parked aircraft will be removed and a new parked aircraft may turn up later at the same gate if possible.

### <span id="page-13-0"></span>5 Information

### <span id="page-13-1"></span>**Log file**

During each session a file **Log.txt** will be written in the PSXseeconTraffic folder. The previous version will be renamed to **Log0.txt**.

#### **Always post your log file if you post a problem in my forum, please!**

After a header and a log of your parameter values it shows the process of how all programs connect (or not ...)

#### <span id="page-13-2"></span>**Status line**

The black box below the parameters section is called the status line, it provides the following information.

#### live: <number>

Shown is the number of live aircraft injected and controlled by PSXT in your Flight Simulator

#### **buffer: <number>**

Shown is the number of new live aircraft that are in range and are in the 30 seconds buffer, waiting to be injected.

Note that if Max aircraft (section [4.3.3\)](#page-11-5) has been reached the number of aircraft in the buffer will increase, while new aircraft will have to wait there till they are one of the max aircraft.

#### **park: <number> <(n:m)>**

Shown is the number of parked aircraft at the airport where you are.

This value may decrease while PSXT removes a parked aircraft when a collision with the user aircraft or a live aircraft is about to happen.

This value may increase when a live aircraft disappears from the Traffic stream while it is at a parking position (probably arriving at this position). PSXT will position it correctly at the parking position and it'll stay there as a parked aircraft, until another live aircraft claims this position.

 $(n:m)$  n=# of real live options, m=# of real live parking positions, see section

### **<ICAO airport code> <(IATA airport code)><Airport name><supplier>**

The ICAO and IATA codes of your origin or destination airport and the airport name and supplier from the airport file with parking positions.

#### <span id="page-13-3"></span>**5.3** Messages line

<span id="page-13-4"></span>In the green box below the status line several kinds of messages may appear.

#### 5.3.1 Information messages

Information messages in show up in yellow font against a green background. They disappear after 30 seconds.

#### <span id="page-13-5"></span>5.3.2 Warning messages

Warning messages show up in red font against a dark blue background. They disappear after 30 seconds.

#### <span id="page-13-6"></span>5.3.3 Error messages

Error messages show up in yellow font against a red background. Error messages are severe. You have to exit PSXT with the Windows X button.

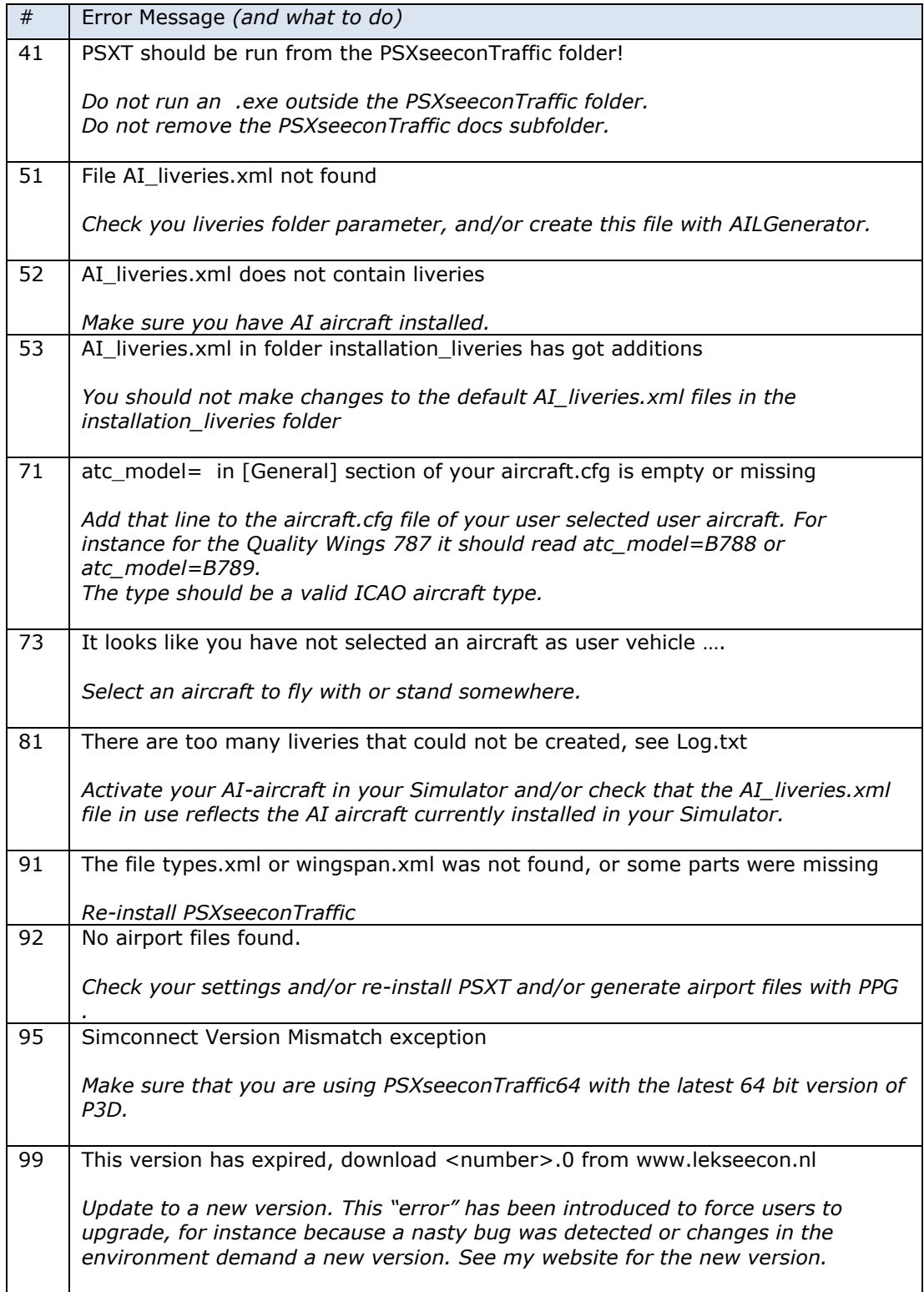

### <span id="page-15-0"></span>6 Aircraft animations

PSXT controls landing gear, throttles, spoilers, flaps and all lights of live aircraft. Of course only for those aircraft that support the respective SimConnect events!

### <span id="page-15-1"></span>**Parked aircraft**

Cabin lights and logo lights are on (if not parked at a ramp), engines are shut down, spoilers set to normal and flaps are up.

#### <span id="page-15-2"></span>**Live aircraft**

#### **Landing gear**

The landing gear is retracted about three seconds after lift-off. The landing gear is extended if the aircraft is landing (lowering in height) and less than 2000 feet above the ground for airliners and lower than 600 feet above the ground for light aircraft.

#### **Throttles**

The engines are switched off when positioned at a gate. The throttles are set to idle at the ground, to full when taking off and in the air, and to half when landing. This has effect on the sound coming from the AI aircraft (if sound is configured for the AI aircraft in your Sim).

#### **Spoilers**

The spoilers will go up at touch down; the spoilers go back to normal when speed is low enough or the aircraft has vacated the runway.

#### **Flaps**

The flaps are set to take-off position (twenty) at the ground (at pushback) for departing aircraft and to up for arriving aircraft and when in the air. During the landing phase the flaps will go gradually to flaps down. Flaps will go up when the aircraft vacates the landing runway.

#### **Strobes**

The strobes are set to on if an aircraft is taking-off; the strobes are set back to normal when the aircraft has landed and vacated the runway.

#### **Lights**

- Landing lights are on below 10.000 feet, and off when the aircraft has landed and vacated the runway.
- Navigation lights and Beacon are always on, except when parked at a gate.
- Cabin lights are always on, except when parked at a ramp.
- Taxi lights are on at the ground.
- Logo lights are always on below 10.000 feet (although lots of AI aircraft also put Logo Lights on if cabin lights are on …), except when parked at a ramp.
- Recognition lights are always on below 10.000 feet, except when parked at a ramp.

#### **Pushback**

Aircraft will roll straight backwards for 2.5 times the gate radius (by PSXT) before they will make a turn. This is not yet perfect but at least they do not turn at the gate.

#### **Parking at the gate**

Arriving aircraft will smoothly be moved (by PSXT) to the precise gate position, as soon as they stop and are very close to a gate.

## <span id="page-16-0"></span>7 Livery matching

From the information coming from the traffic the following items are important for livery matching:

From the **call sign** the three letter ICAO airline code will be derived (if available, else the airline code will remain empty). The airline code determines the "paint" of the livery.

The **type** determines the ICAO aircraft type of the livery. If this field is empty, the aircraft will be skipped/ignored.

The **registration code** uniquely identifies a livery (type + paint).

With this information a livery for a live aircraft is searched in a best effort matching process in –up to- **nine** steps:

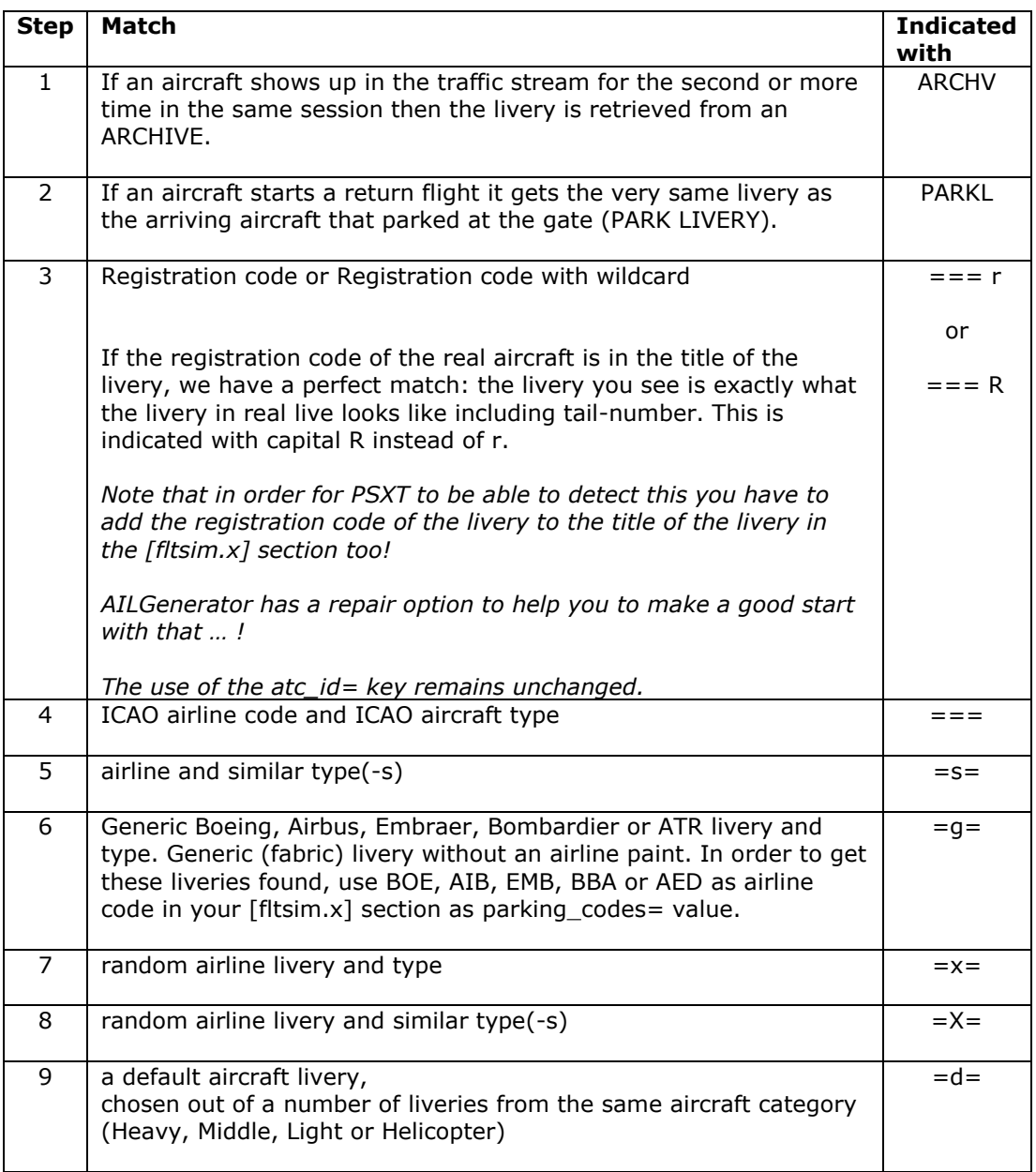